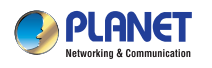

**30FPS 802.11n Pocket WPG-130N Presentation Gateway Ouick Installation Guide 1. Package Contents**

### Thank you for choosing PLANET WPG-130N. Before installing the device, please verify the contents inside the

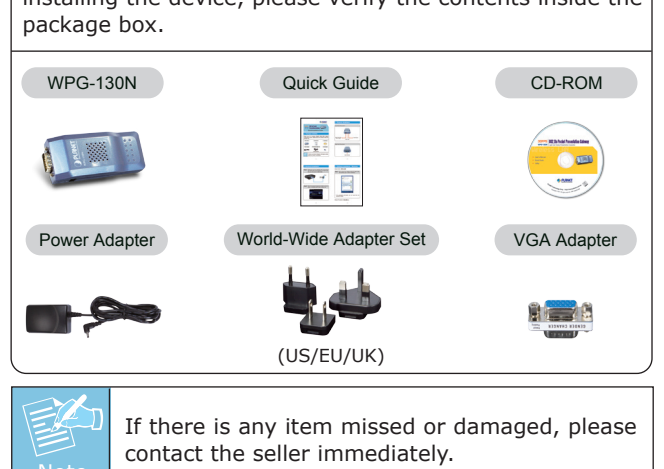

## **2. Physical Installation**

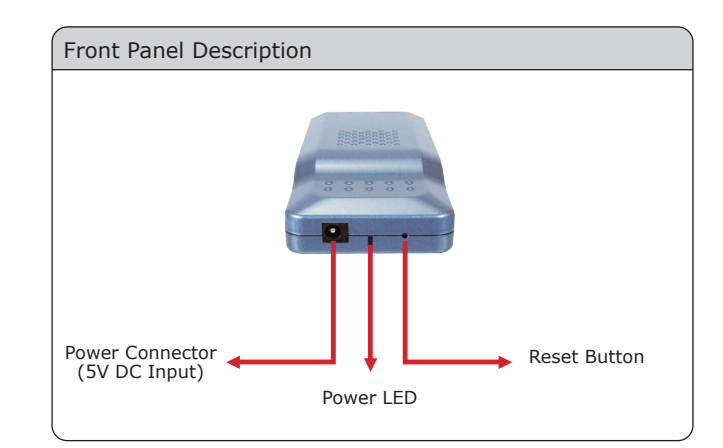

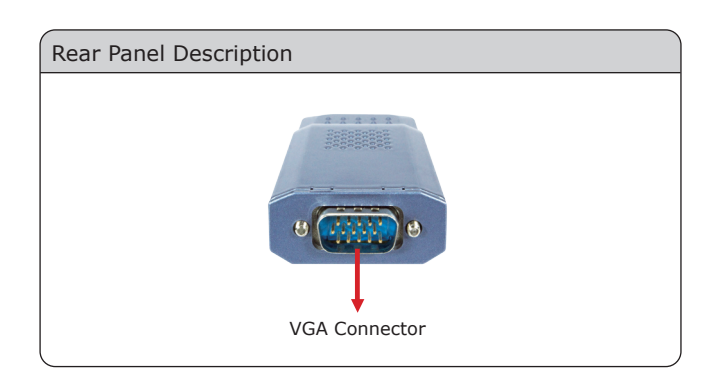

 $-1$  –  $-2$  –

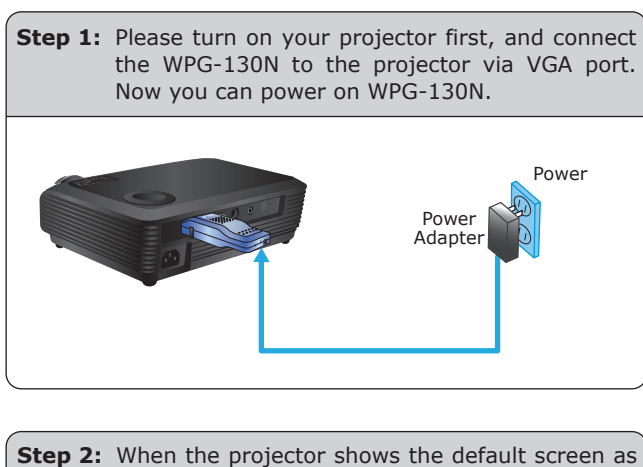

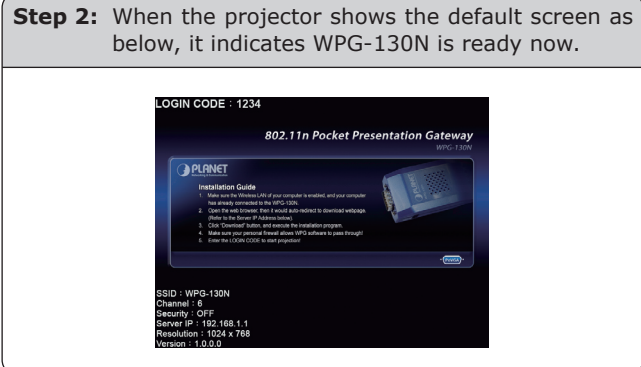

# **4. Software Installation – Windows**

#### Default SSID: **WPG-130N**

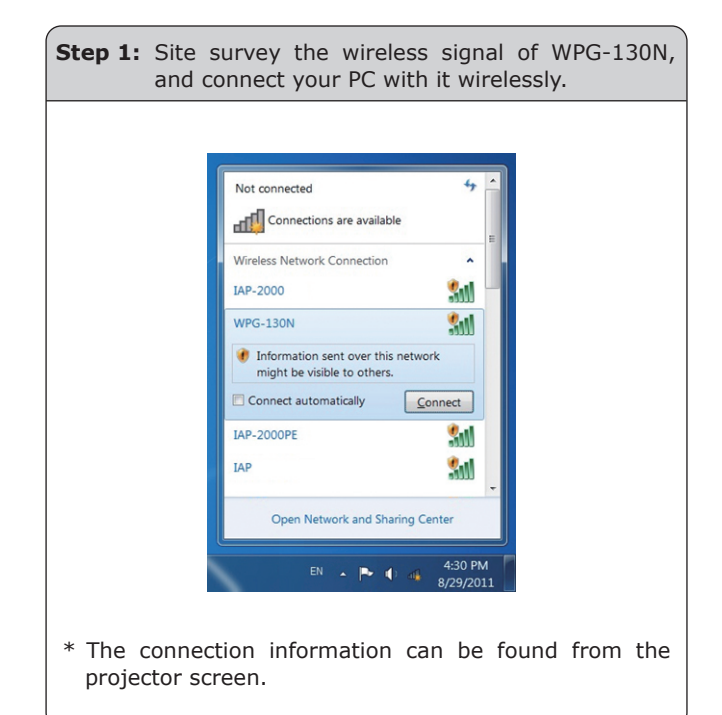

Default IP Address: **192.168.1.1**

## **3. Hardware Installation**

**Step 2:** Open the web browser and it will redirect to WPG-130N home page automatically, or you can enter the default IP address 192.168.1.1 to access it.  $\hat{\mathbb{C}}$  PLANET WPG-130N - Windows Internet Explorer  $\bigodot$   $\bigodot$   $\bigodot$  http://192.168.1.1 Favorites PLANET WPG-130N 802.11n Pocket Presentation Gateway **Step 3:** Download the client utility (WPG) of Windows 7/Vista/XP and execute it. After installing the program, you'll see WPG shortcut **on** on your PC

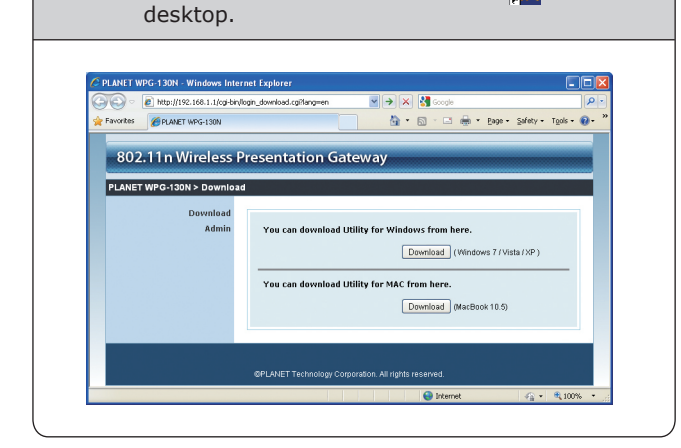

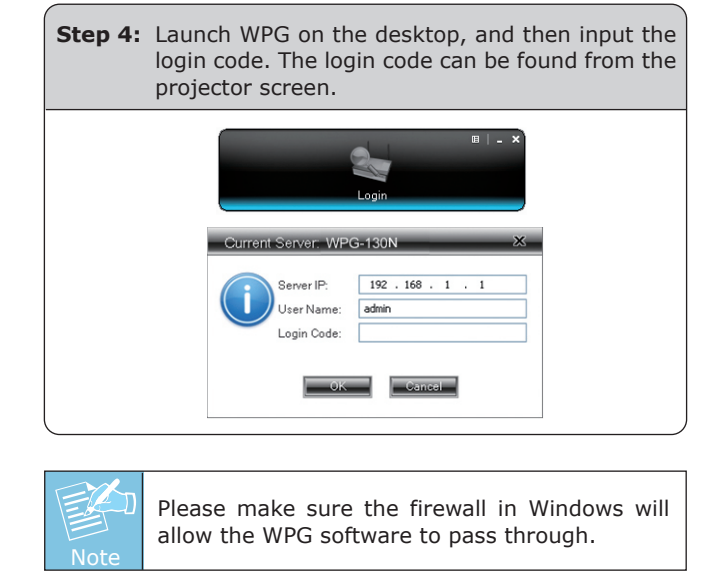

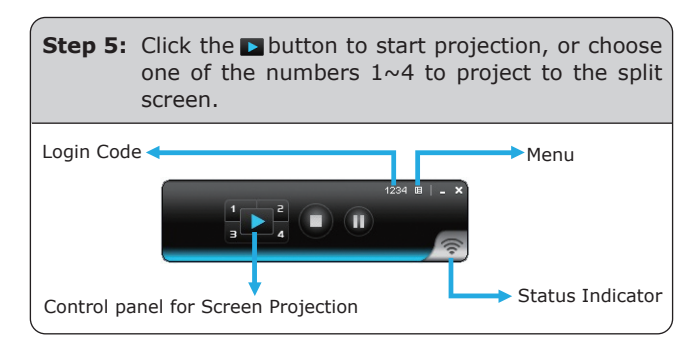

 $-5 -6 -$ 

### **Addendum : Software Installation – Windows Mobile 5/6**

- 1) First, make sure Wi-Fi function of your smartphone or PDA is enabled, and connect the Smartphone or PDA with WPG-130N.
- 2) Open the browser of the smartphone or PDA, and it would redirect to the WPG-130N web page (or you can enter the default IP address **192.168.1.1** to access it.). Download the MobiShow client software, and execute the installation program.
- 3) Open **"Programs"** on your smartphone or PDA, and select "MobiShow" icon to launch the client software.
- 4) The SSID of available access points will be listed on your smartphone or PDA. Select WPG-130N.

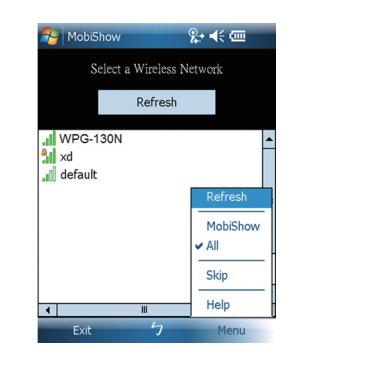

5) Input the login code displayed on the projector screen, and the following main menu will be shown on your phone.

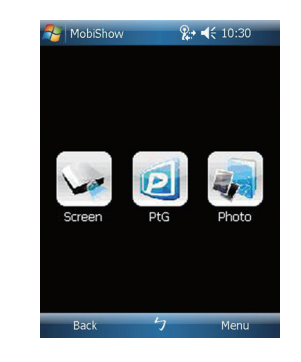

6) Select which feature to use. To project the screen of your phone, click on the **"Screen"** icon. To make a presentation, select the **"PtG"** icon. To project the photos from your phone, select the "Photo" icon.

#### **FURTHER INFORMATION :**

The above steps introduce simple installations and configurations for WPG-130N. For further configurations of the utility (WPG), Virtual Extended Screen, and Wi-Fi AP-Client etc, please refer to the user's manual in the CD. If you have further questions, please contact the local dealer or distributor where you purchased this product.

2011-E60050-000